# SDIS

State User Documentation and Training

### Data.Medicaid.gov

### **August 9, 2021**

### Agenda

 $\mathcal{L}(\mathcal{L})$  and  $\mathcal{L}(\mathcal{L})$ 

- [Overview](#page-2-0)
- **Creating your Account**
- [Login](#page-7-0)
	- [Reset Password](#page-9-0)
- [State Reports](#page-10-0)
	- [Main Screen](#page-11-0)
		- [Filtering](#page-12-0)
	- [Report Screens](#page-13-0)
- [Errors](#page-27-0)

# <span id="page-2-0"></span>**Overview**

### **OVERVIEW**

### Key Information

- The submission form is grouped into sections that users can quickly navigate
- State Reporters can save reports with errors for later correction
- The previous month report data is displayed to provide context when completing the new preliminary and updated reports
- Preliminary reports must be completed before an updated report can be started
- Data is pre-populated from preliminary reports for Call Center, Footnotes and Data Limitations
- Preliminary and updated reports are created automatically at the start of every month
- State users will receive an email from two-factor authentication with a four-digit code to securely complete logging in

#### **OVERVIEW**

### State User Permissions

- State Reporter:
	- Ability to fill out, update and publish state forms
	- Authentication
		- Drupal Two Factor Authentication

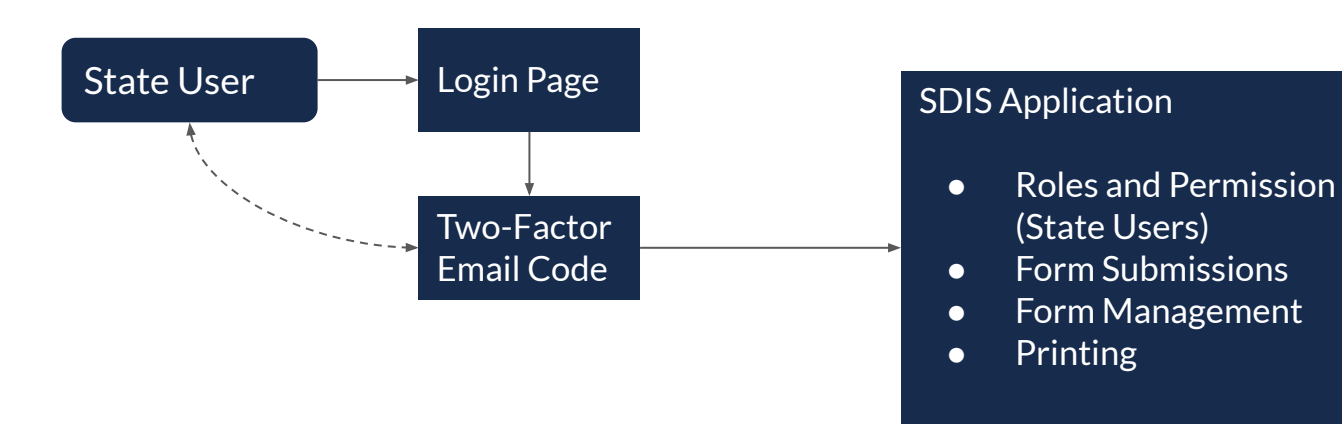

# Creating your Account

#### **First time Login**

### Login Email

- An email will be sent with instructions on how to login for the first time
- You will be asked to create your password for logging in the future

### Example Email

#### An administrator created an account for you at Performance Indicator Reporting

Performance Indicator Reporting <no-reply@sdismedicaid.prod.acquia-sites.com> to omar abed+statetest =

omar.abedstatetest.

A site administrator at Performance Indicator Reporting has created an account for you. You may now log in by clicking this link or copying and pasting it into your browser:

https://imp-edit.sdis.medicaid.gov/user/reset/1231/1628535089/6MJp0Kc9Ei3k7AU7ZndT5ie3F7YIPIwE6LfC3zPUHlo

This link can only be used once to log in and will lead you to a page where you can set your password.

After setting your password, you will be able to log in at https://imp-edit.sdis.medicaid.gov/user in the future using:

username: omar.abedstatetest password: Your password

-- Performance Indicator Reporting team

# <span id="page-7-0"></span>How to Login and Reset Your Password

**Login**

## State Reporter Testing Login Steps

#### 1. Click the link below to view the login screen

<https://edit.sdis.medicaid.gov/user/login>

### 2. Enter your email and password

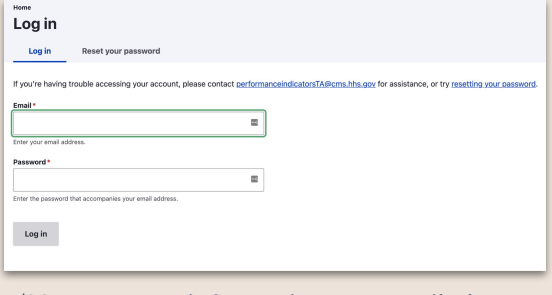

\*Your account information was emailed to you.

### 3. Check your email for your SDIS One-Time Login Code

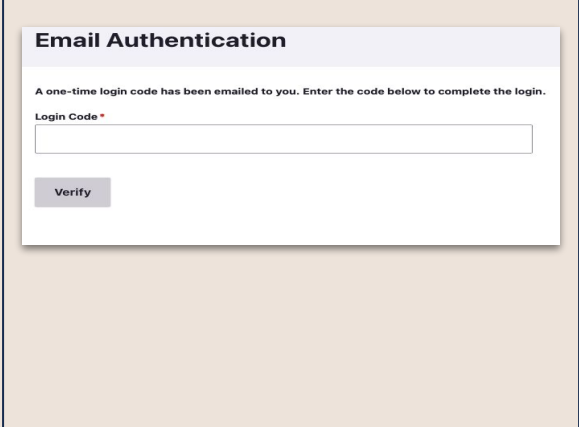

<span id="page-9-0"></span>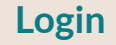

### Reset your password

#### 1. On the login screen click the Reset your password link

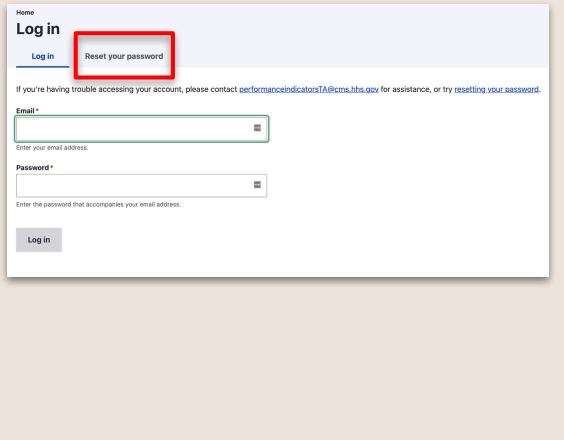

### 2. Enter your email and password

### Home **Reset your password** Log in **Reset your password** Email\* Password reset instructions will be sent to your registered email address. Submit

### 3. Check your email

Follow the instructions will be sent to your email address on steps to reset your password

# <span id="page-10-0"></span>State Reports

### <span id="page-11-0"></span>State Reporter SDIS Main Screen

- ➔ State Reporters can start or edit reports
- $\rightarrow$  Reports are organized by year and month
- ➔ State Reporters can filter to find reports by year, month, submission type and submission status
- $\rightarrow$  When a report is started and the user returns to the home screen, there is an option to review and submit or edit the form

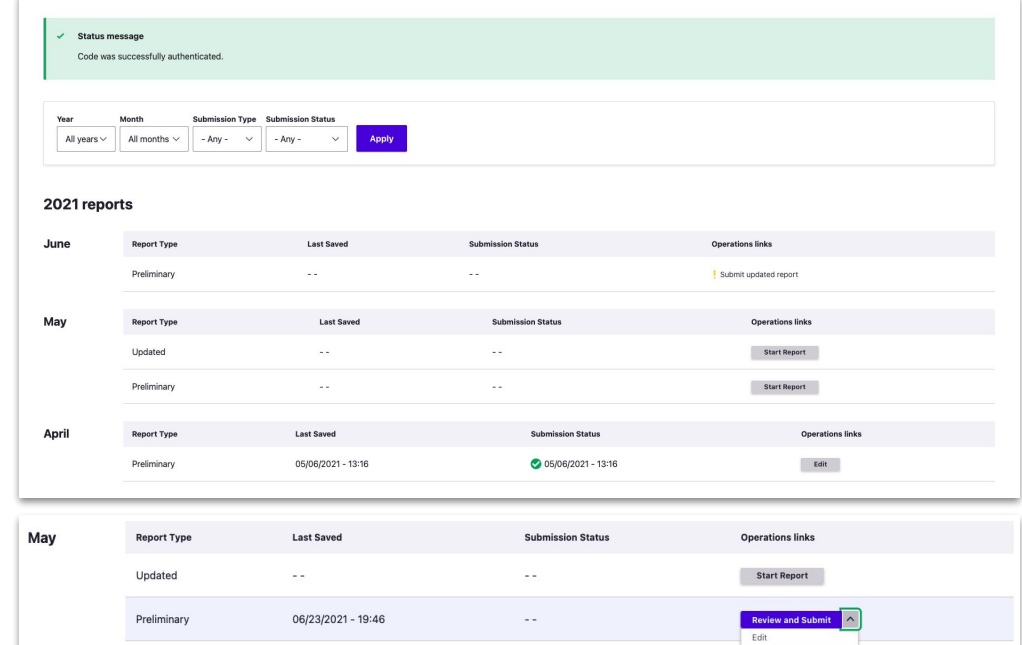

### <span id="page-12-0"></span>State Reporter Filtering Reports

- ➔ State Reporters can filter to find reports
	- Year
		- 2013 Current year
	- **Month**
	- Submission Type
		- Preliminary
		- Updated
	- **Submission Status** 
		- Submitted
		- Not Submitted

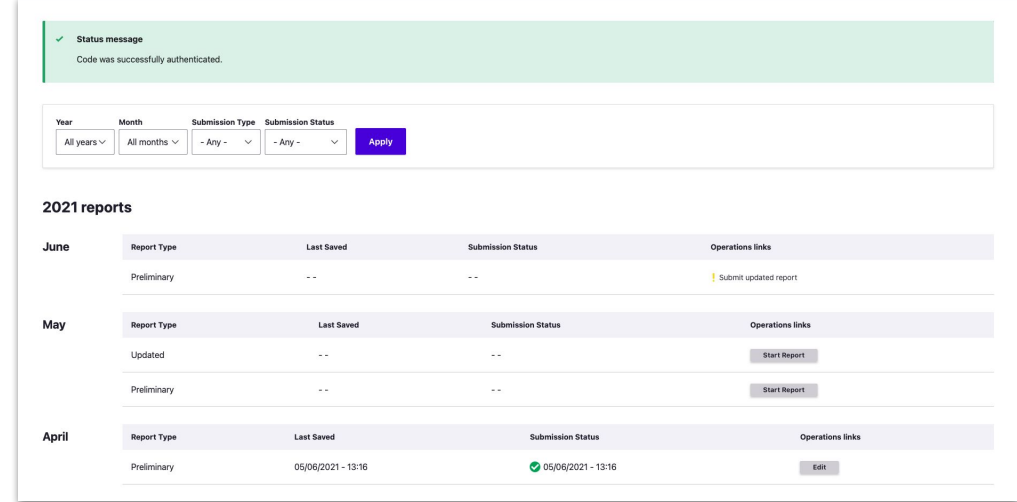

### <span id="page-13-0"></span>Reports

- ➔ State use is guided to complete preliminary report before starting the updated report
- ➔ Tab navigation allows users to easily switch between reports

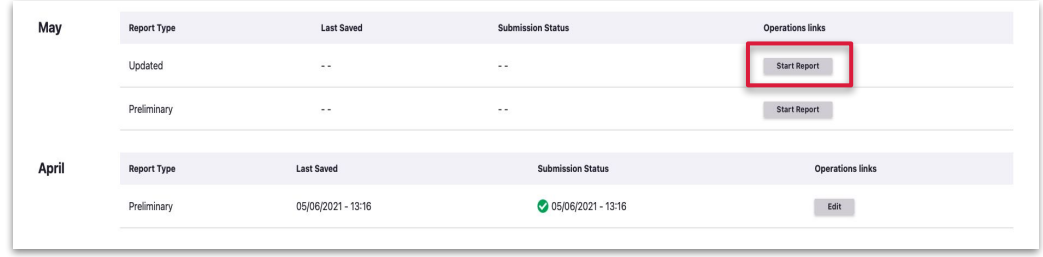

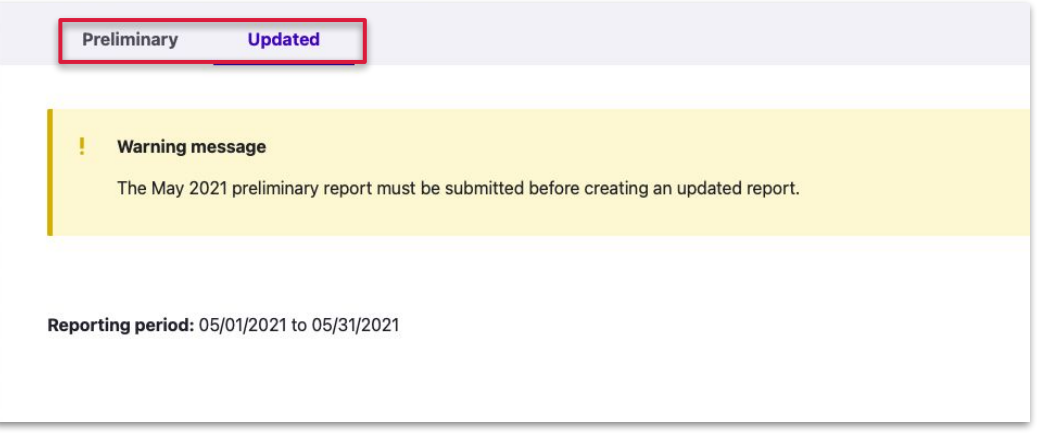

### Report Page

 $\rightarrow$  The form is grouped into subforms to help guide the user when completing it or searching data within a specific group

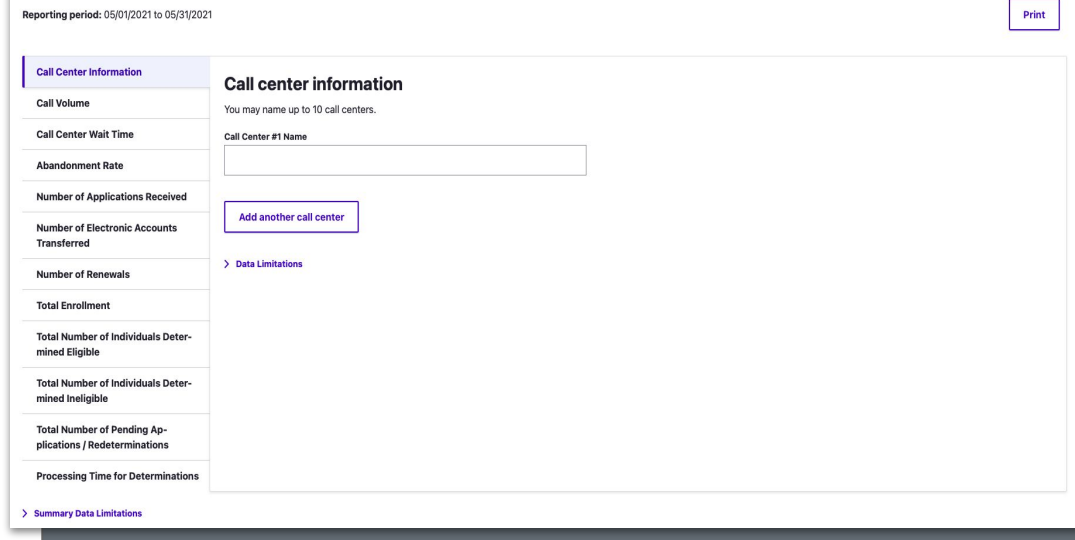

### Call Center

➔ Call centers are pre-populated with the ability to add up to 10 call centers or else to remove call centers

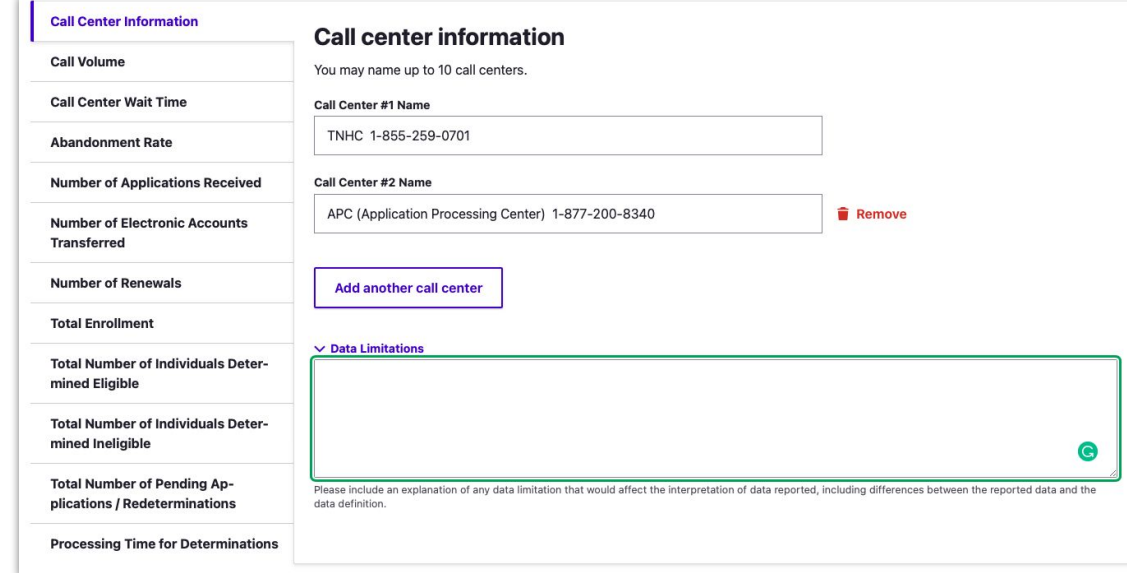

### Call Volume

- **→** State Reporters can view previous month numbers for reference when entering Call Volume
- → Incorrect entries will trigger error messaging

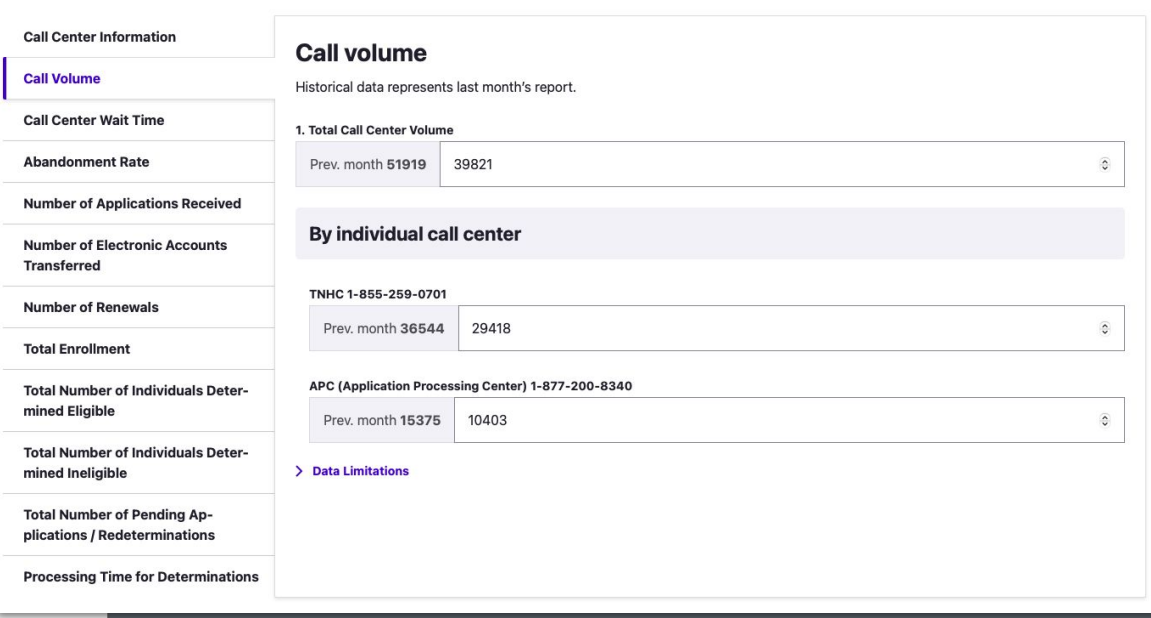

### Call Center Wait Time

- $\rightarrow$  Help text is below the fields to help users
- **→** Incorrect entries will trigger error messaging

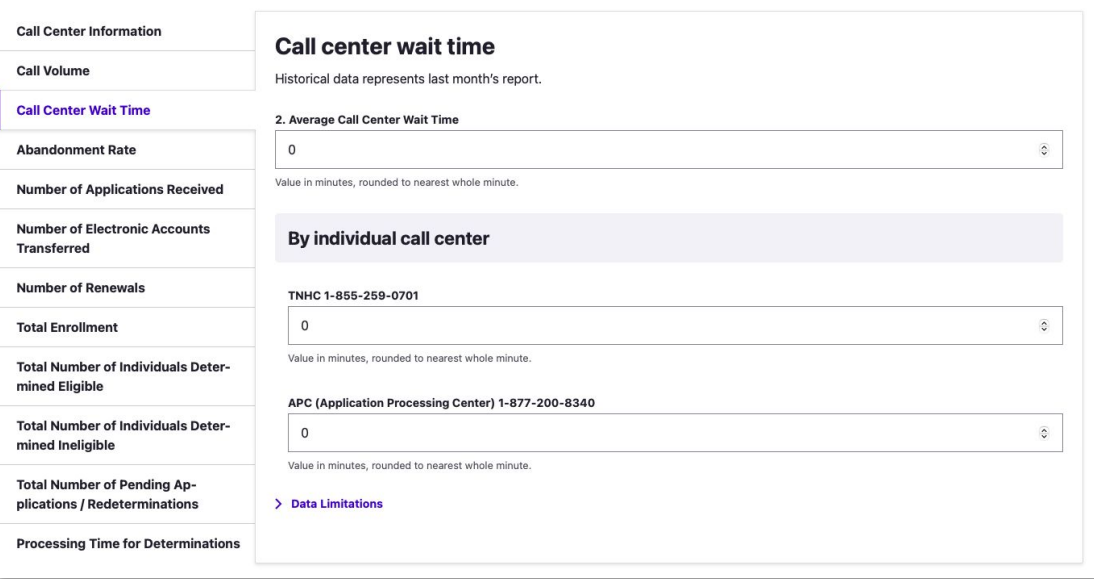

### Abandonment Rate

- $\rightarrow$  Help text is below the fields to help users
- → Incorrect entries will trigger error messaging

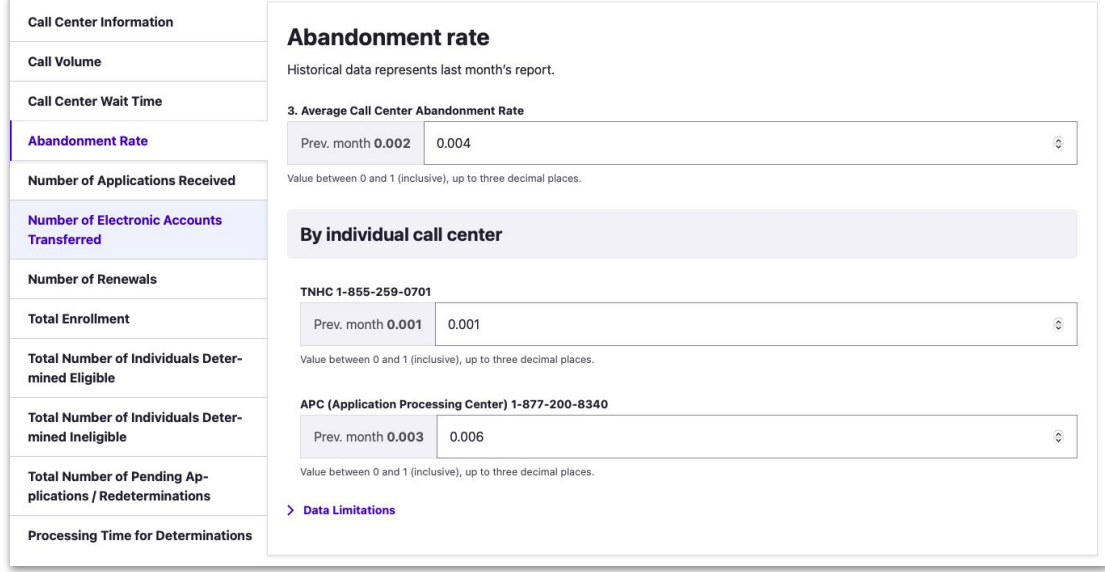

### Number of Applications Received

- $\rightarrow$  Previous month data displays
- $\rightarrow$  Help text is below the fields to help users
- ➔ Public reported indicator can be selected
- **→** Incorrect entries will trigger error messaging

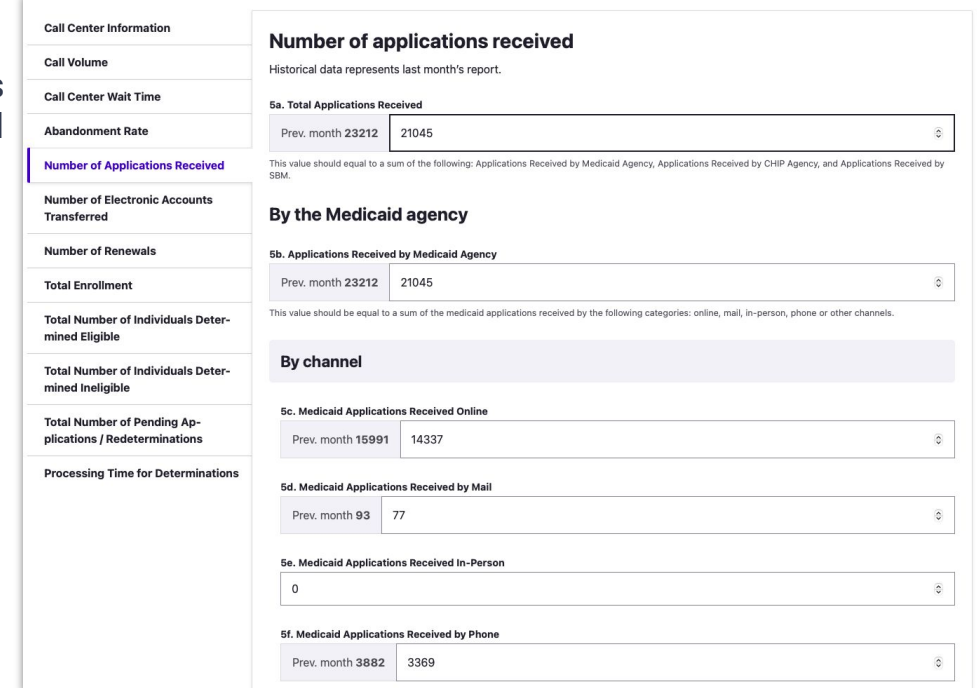

### Electronic Account Transferred

- **→** State Reporters can view previous month number for reference when entering data for Electronic Account Transferred
- → Incorrect entries will trigger error messaging

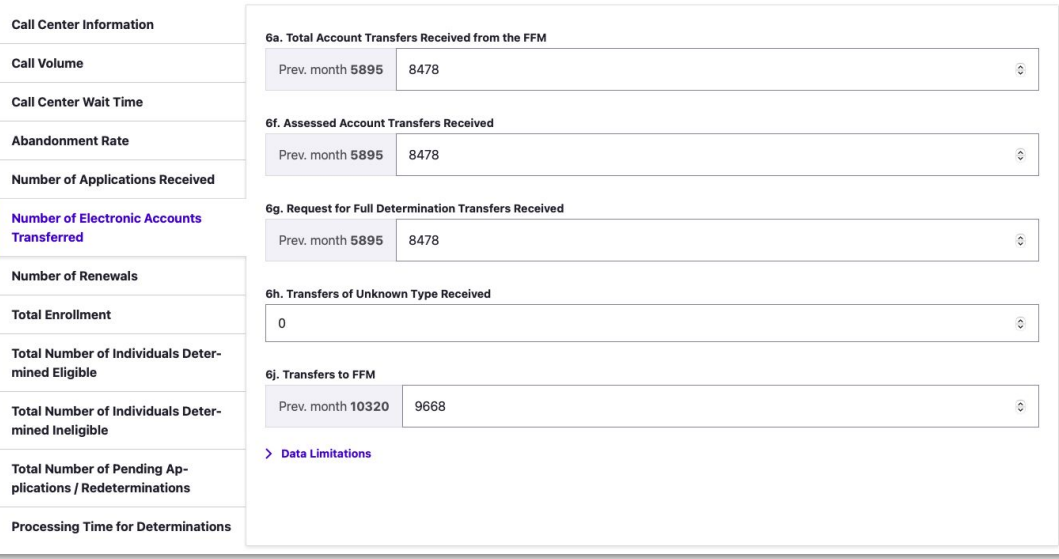

### Number of Renewals

- ➔ State Reporters can view previous month numbers for reference when entering Renewal data
- → Incorrect entries will trigger error messaging
- $\rightarrow$  Help text displays to help users enter correct data

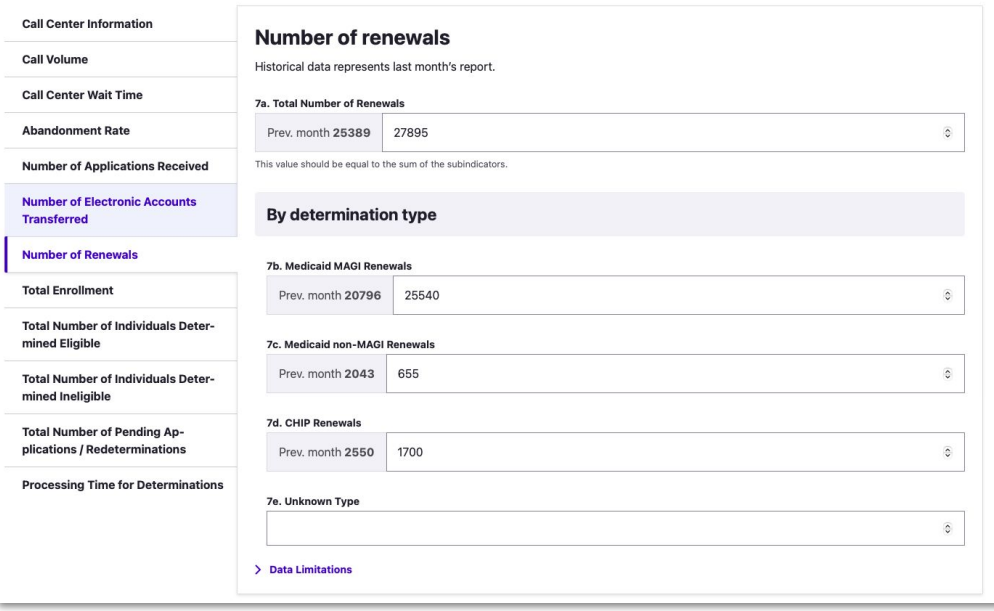

### Total Enrollment

- $\rightarrow$  State Reporters can view previous month numbers for reference when entering Total Enrollment
- → Incorrect entries will trigger error messaging
- **→** Help text displays to help users enter correct data
- $\rightarrow$  User can select relevant public indicators

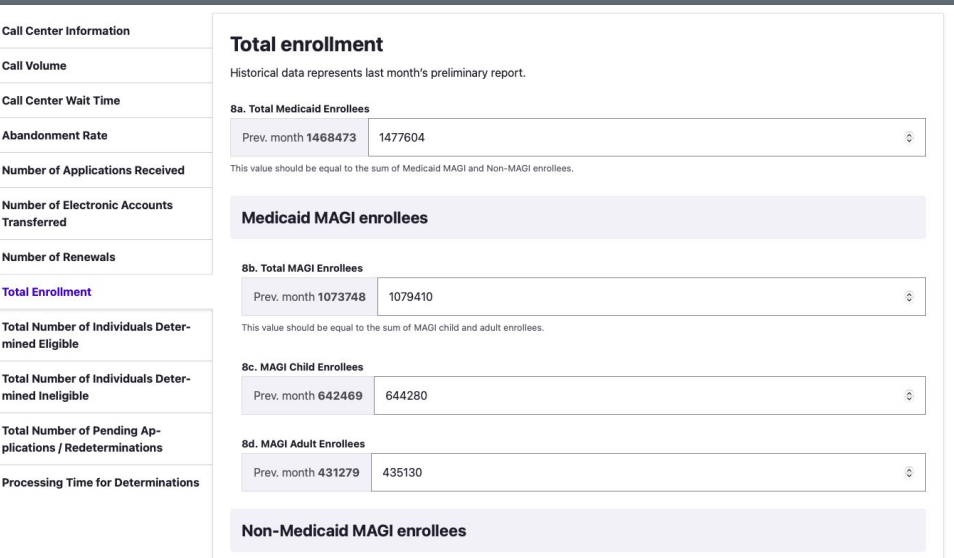

## **Eligibility**

- $\rightarrow$  State Reporters can view previous month numbers for reference when entering Eligibility data
- **→** Incorrect entries will trigger error messaging
- $\rightarrow$  Help text displays to help users enter correct data
- **→** Users can select relevant public indicators

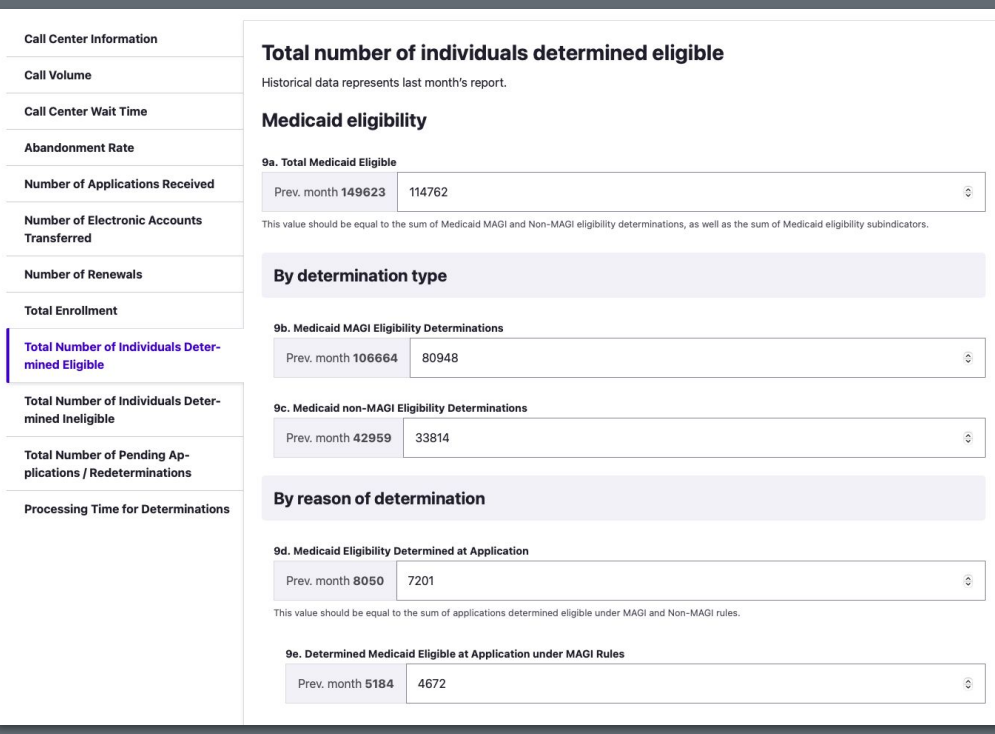

### Ineligible Individuals

- $\rightarrow$  State Reporters can view previous month numbers for reference when entering Ineligible data
- **→** Incorrect entries will trigger error messaging
- $\rightarrow$  Footnotes appear to help user enter correct data

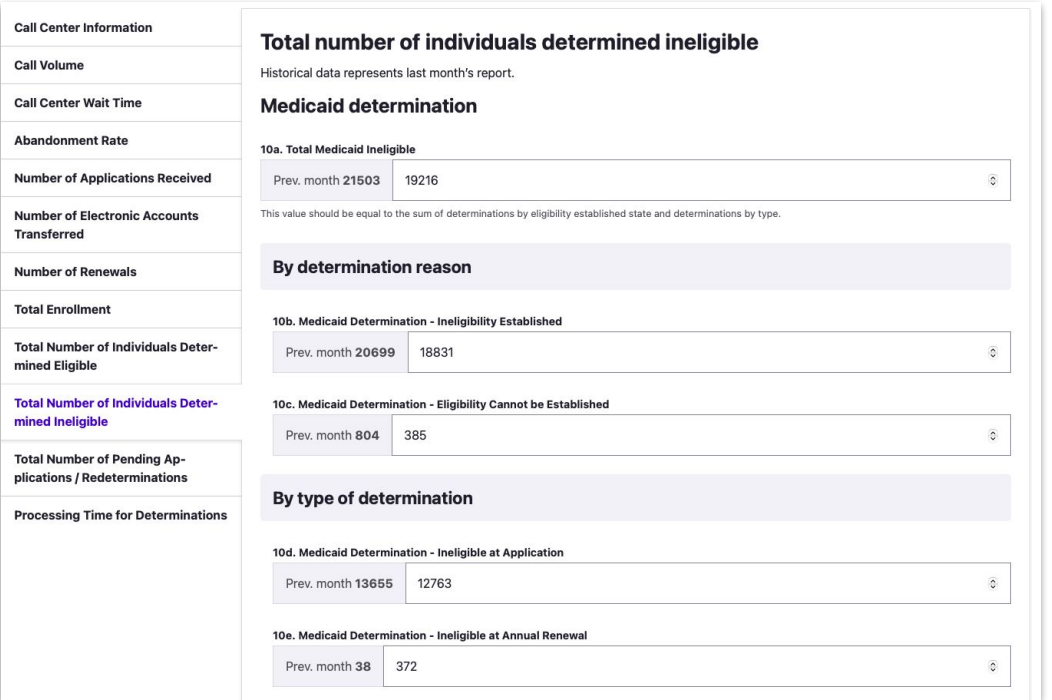

### Pending Applications/Redeterminations

- $\rightarrow$  Previous month number displays
- **→** Incorrect entries will trigger error messaging

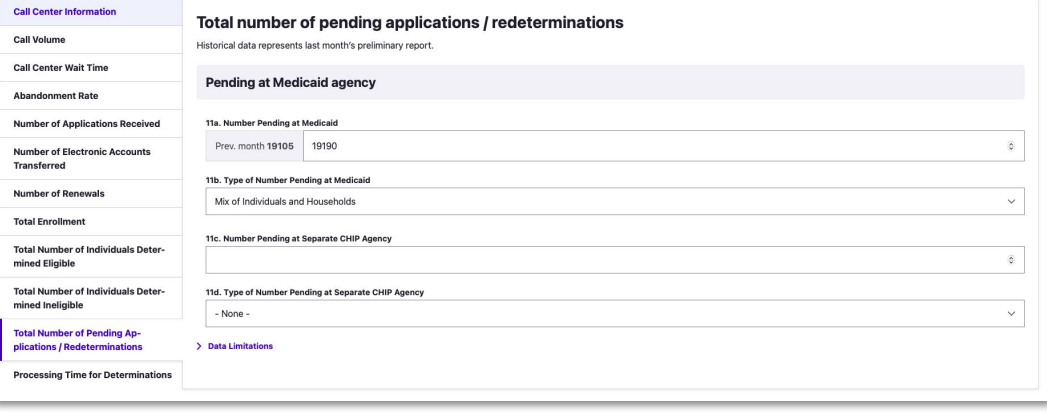

### Processing Time

- → Help text displays under fields to help user enter correct data
- ➔ Previous month data exists to give context when entering new month data

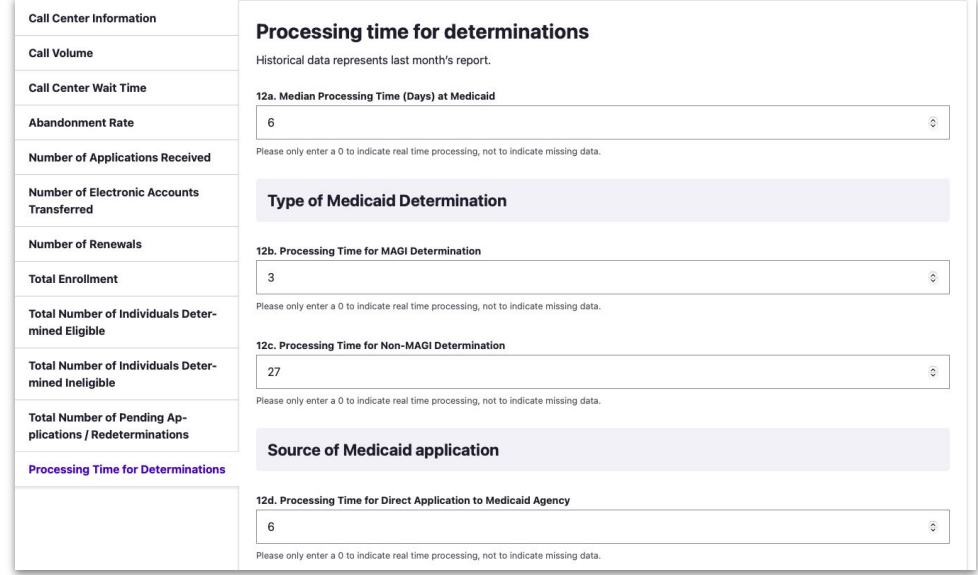

<span id="page-27-0"></span>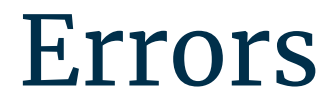

#### **ERRORS**

### Errors

Errors are denoted two ways:

- 1. Red border around the field when the user is in the for section
- 2. An error icon under navigation section to alert the user there is an error in the section

#### **Saving a draft ignores the errors**

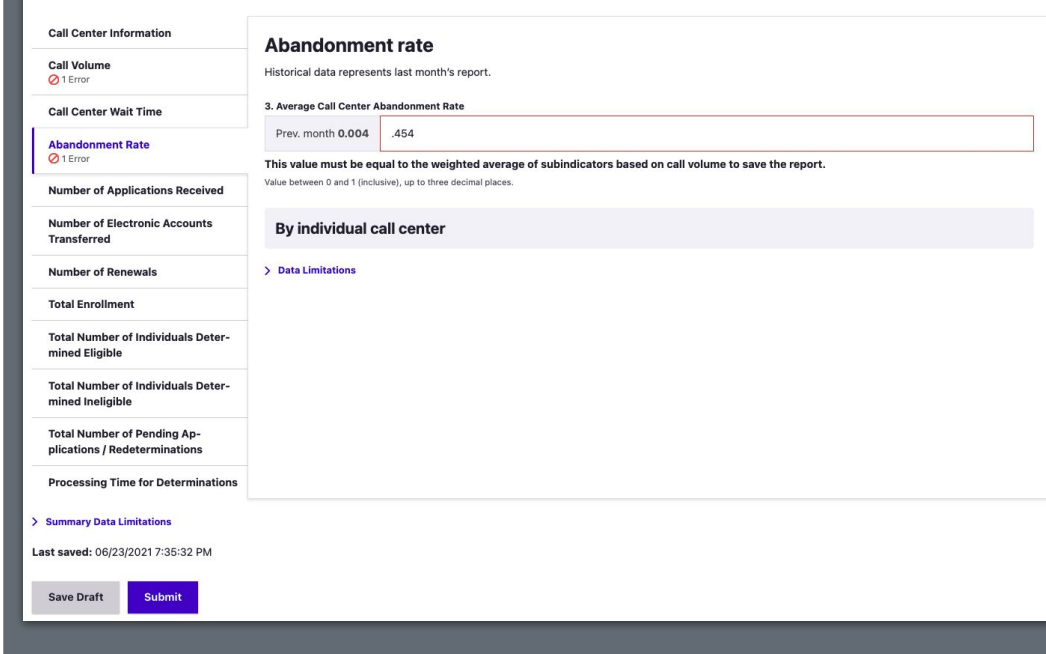

#### **ERRORS**

### Submit with Errors

- $\rightarrow$  Users that submit with errors or missing information will be shown an error message
- → Error icons display in each section

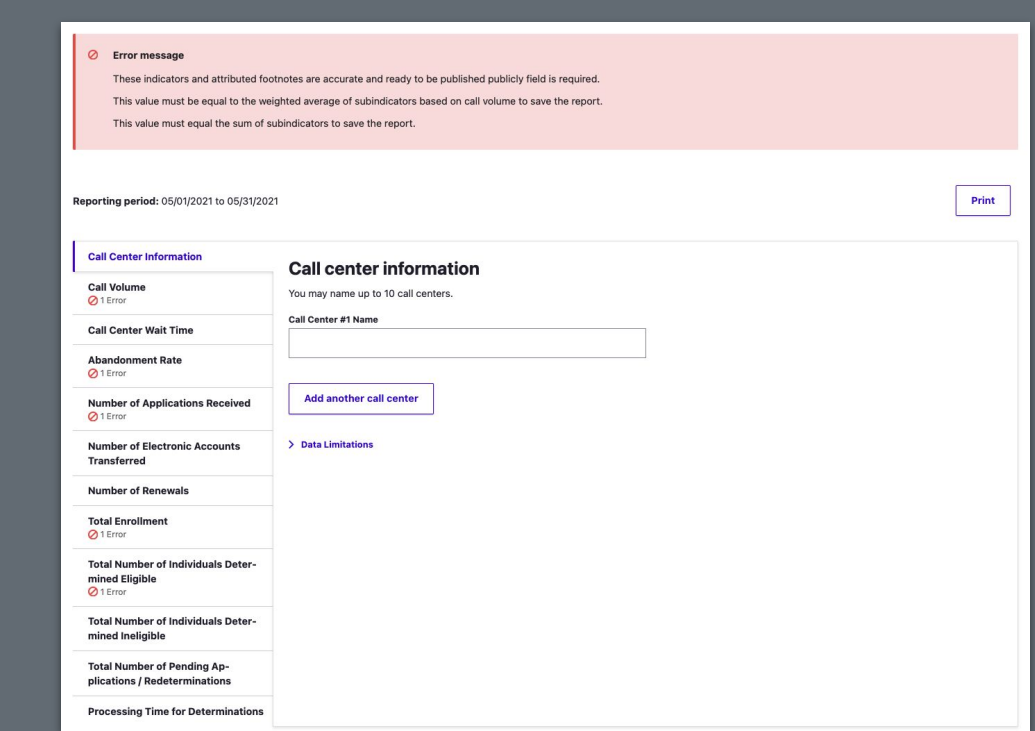

# Thank You.